# **EXTERNAL GUIDE**

# GUIDE FOR THE SUBMISSION OF THIRD PARTY DATA USING THE HTTPS CHANNEL

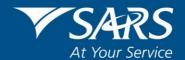

# **REVISION HISTORY TABLE**

|   | Date       | Version | Description                         |
|---|------------|---------|-------------------------------------|
| Ī | 30-11-2020 | 4       | Updated to include eFiling Redesign |

# **TABLE OF CONTENTS**

| 1  | PUF                                                             | RPOSE                                        | 4  |  |  |
|----|-----------------------------------------------------------------|----------------------------------------------|----|--|--|
| 2  | INT                                                             | RODUCTION                                    | 4  |  |  |
| 3  | ENROLMENT ON EFILING AND SUBMISSION OF 3RD PARTY DATA TO SARS ! |                                              |    |  |  |
|    | 3.1                                                             | Enrolling the organisation                   | 6  |  |  |
| 4  | MAN                                                             | NAGING TECHNICAL ADMINISTRATORS              | 10 |  |  |
|    | 4.1                                                             | Enrolling a Technical Administrator          | 10 |  |  |
|    | 4.2                                                             | Viewing details of a Technical Administrator | 13 |  |  |
|    | 4.3                                                             | Deleting a Technical Administrator           | 15 |  |  |
| 5  | SEC                                                             | CURITY CERTIFICATE FROM SARS                 | 17 |  |  |
|    | 5.1                                                             | Requesting a certificate from SARS           | 17 |  |  |
|    | 5.2                                                             | Electronic request process                   | 19 |  |  |
|    | 5.3                                                             | Manual request process                       | 22 |  |  |
|    | 5.4                                                             | Deleting a certificate                       | 23 |  |  |
| 6  | MAN                                                             | NAGING TECHNICAL USERS                       | 24 |  |  |
|    | 6.1                                                             | Enrolling a Technical User                   | 24 |  |  |
|    | 6.2                                                             | Viewing details of a Technical User          | 28 |  |  |
| 7  | SUE                                                             | BMISSION DASHBOARD                           | 31 |  |  |
| 8  | SUE                                                             | BMISSION OF DATA FILES TO SARS               | 32 |  |  |
| 9  | IMP                                                             | ORT A CERTIFICATE                            | 37 |  |  |
| 10 | EXP                                                             | PORT A CERTIFICATE                           | 48 |  |  |
| 11 | FUR                                                             | JRTHER INFORMATION 58                        |    |  |  |
| 12 | 58                                                              |                                              |    |  |  |
| 13 | DEF                                                             | FINITIONS AND ACRONYMS                       | 58 |  |  |

#### 1 PURPOSE

- The purpose of this document is to guide the technical users and technical administrators in uploading third (3rd) party data via the secure web: HTTP channel. The guide also demonstrates how to enroll, activate and delete a technical user, administrator and business administrator on eFiling.
- This guide in its design, development, implementation and review phases is guided and underpinned by the SARS Strategic Plan 2020/21 2024/25 and the applicable legislation. Should any aspect of this guide be in conflict with the applicable legislation the legislation will take precedence.

#### 2 INTRODUCTION

- The 3rd party data platform enables taxpayers to submit 3rd party supporting data to various SARS channels. This platform forms part of SARS modernisation process to simplify the tax process and to align them with best international practices. The 3rd party data channels are:
  - SARS branch office manual capturing of limited volume submissions
  - Direct Data Flow (by using the Connect: Direct technology and by using the Secure Web: https) Taxpayers are required to enrol and activate for this channel (refer to the Connect: Direct™ Guide for how to use this channel)
  - eFiling electronic capturing of limited volume submissions
  - e@syFile™ consolidated and transactional data submission of the Dividend Tax return.

Note: This guide only relates to the Direct Data Flow (by using the Secure Web: https) channel.

- Direct Data Flow (Secure Web: https) is another channel which can be used to submit a maximum of 50k lines or 10MB volumes of data. This channel reduces the overall administrative burden of large volume data transfer, shorten data processing cycle times and provide for faster feedback. Taxpayers who want to use the Direct Data Flow channel must have eFiling profiles to enrol for this channel and activate it on eFiling.
- Taxpayers choosing to use the Direct Data Flow channel (by using the Secure Web: https) need to be in possession of a certificate to ensure secure file submission. Taxpayers will also be required to declare the accuracy of the data submitted to SARS by authorising the data submission. To enable SARS to administer these certificates and to authenticate file submission, 3rd party data providers must request certificates as part of the enrolment and activation process.
- Taxpayers will only be able to activate the Direct Data Flow Channel for the tax data types below. This is due to the fact that the taxpayer must be issued with a certificate to be used with every file submission and that SARS must be able to authenticate file submissions.
  - Dividends (Withholding) Tax
  - VAT201 supporting data (in the future)

EXTERNAL GUIDE
GUIDE FOR SUBMISSION OF THIRD
PARTY DATA USING THE HTTP
CHANNEL
GEN-ENR-01-G02

**REVISION: 4** 

- IT3(b), IT3(c), IT3(e) and IT3(s)
- Medical Scheme Contributions
- Insurance Payments
- Foreign Tax Information (FTI), and CRS

# 3 ENROLMENT ON EFILING AND SUBMISSION OF 3RD PARTY DATA TO SARS

- Non-eFilers wishing to use the Direct Data Flow channel should register for eFiling at <u>www.sars.gov.za</u> and follow the guidelines as provided on the page.
- To manage 3rd party data submission, the taxpayer must have the following three types of users allocated in the enrolment and submission of 3rd party data to SARS:
  - Business Administrator This user is the same as the current eFiling full administrator. The role of this user is to enrol the legal entity/organisation that will be submitting data to SARS and the Technical Administrator. The taxpayer is not required to allocate new eFiling administrators for the purposes of 3<sup>rd</sup> party data submissions if one already exists.
  - Technical Administrator The role of this user is to request the security certificate and to enrol technical users. If the taxpayer decides to change the Technical Administrator, a new Technical Administrator must be added before the existing one can be removed. There must always be at least one Technical Administrator for each enrolled organisation.
  - Technical User The role of this user is to submit the data files to SARS via the Direct Data Flow channel. An organisation can have multiple Technical Administrators and Technical Users in order to allocate work according to the organisation's requirements. The technical user must be a different person from the technical administrator.

**Note:** Once enrollment of the organisation is completed, the person who enrolled the organisation becomes the Business Administrator. This implies that he/she (the Business Administrator) cannot enroll to be a Technical Administrator or a Technical User.

## 3.1 Enrolling the organisation

 To enrol the organisation, the Business Administrator must be logged into eFiling at www.sarsefiling.co.za.

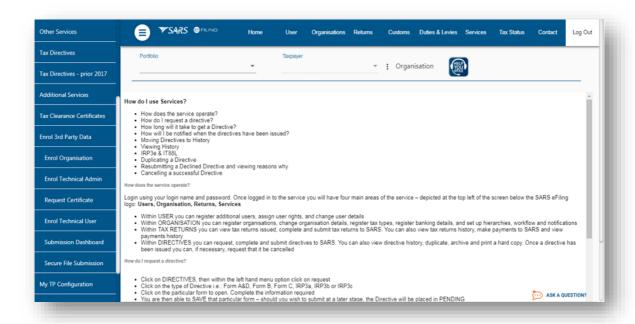

- Once logged into eFiling and on your Organisations work page, click Services in the top menu bar. From the side menu options, select Enrol 3<sup>rd</sup> Party Data.
- Under the **Enrol 3<sup>rd</sup> Party Data** option the following sub-menus are available:

| Sub Menu               | Accessed by role                               |
|------------------------|------------------------------------------------|
| Enrol Organisation     | Business Administrator (eFiling Administrator) |
| Enrol Technical Admin  | Business Administrator (eFiling Administrator) |
| Request Certificate    | Technical Administrator                        |
| Enrol Technical User   | Technical Administrator                        |
| Submission Dashboard   | Technical Administrator                        |
|                        | Technical User                                 |
| Secure File Submission | Technical User                                 |

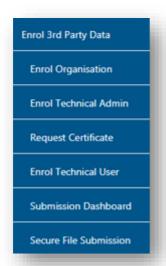

- Select Enrol Organisation
- The following screen, containing the organisations details will now appear. Select Secure Web (https)

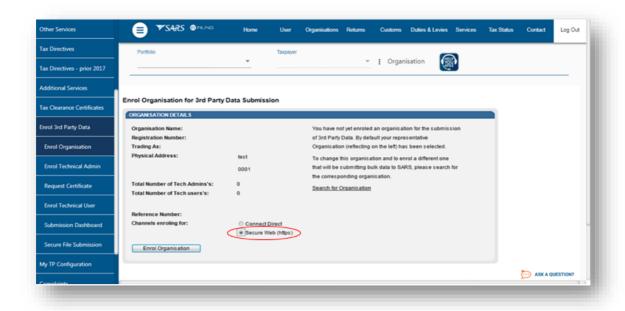

**Note:** If the **Income Tax, PAYE or VAT** Reference number for the company is not prepopulated on the textbox, enter the number on the textbox before you proceed to the next step.

- Click **Enrol Organisation** to retrieve the organisations details.
- A pop up message will be screened. The message confirms whether the user wants to enrol the organisation for 3<sup>rd</sup> party data submission. Click **Ok** to proceed.

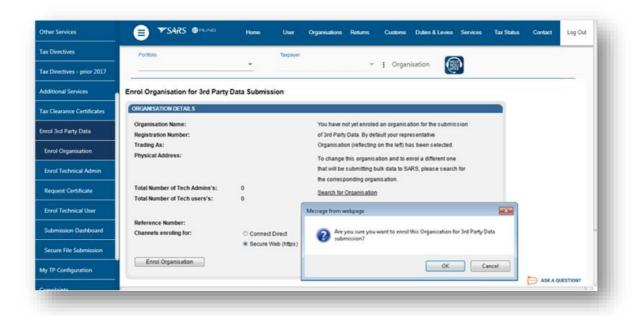

• The screen below will be displayed

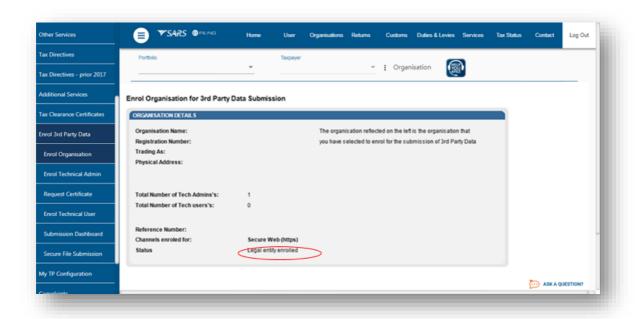

 Once an organisation has been enrolled the Status will be Legal Entity Enrolled, the Business Administrator will be able to enrol the Technical Administrator(s).

#### Note:

- Users can now switch from using Secure Web (http) to Connect Direct and vice versa. This requires users to enrol for the use of both Connect Direct and Secure Web (http). To enrol for both, once having enrolled for Secure Web (http), follow the same procedure as above (3.1), however when selecting the preferred channel, select Connect Direct. This will result in the user being enrolled for both Secure Web (http) and Connect Direct.
  - See screen below:

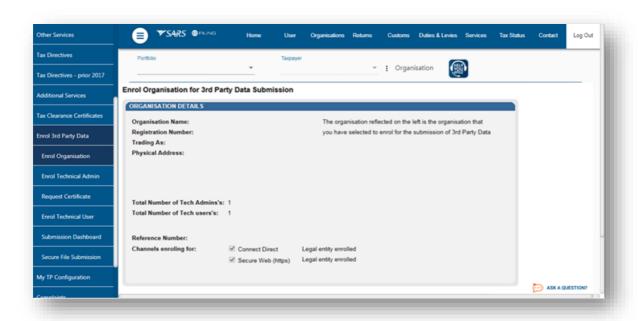

- The status will initially read as Legal Enrolment Requested. The status will later change to Legal Entity Enrolled. The organisation can only enroll a technical administrator if their status reads Legal Entity Enrolled.
- The status will only change once the user has refreshed the screen

#### 4 MANAGING TECHNICAL ADMINISTRATORS

# 4.1 Enrolling a Technical Administrator

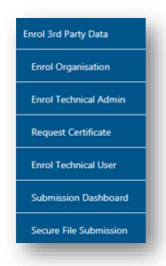

- To enrol a Technical Administrator, go to Services on the top menu, and then click Enrol 3<sup>rd</sup> Party Data on side menu.
- Select Enrol Technical Admin from the side menu options

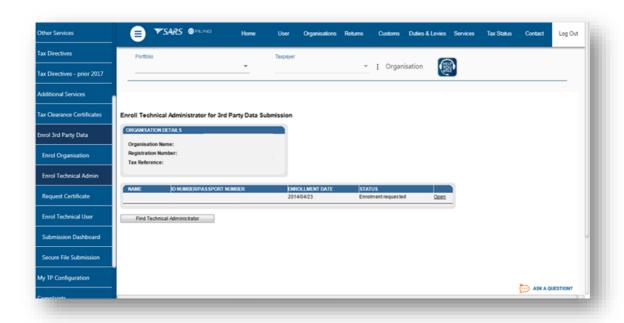

Click Find Technical Administrator to search and select a Technical Administrator.

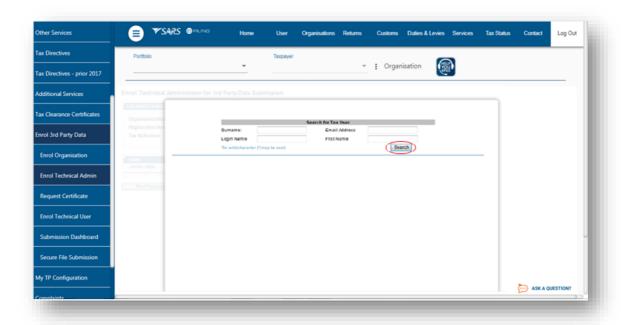

Complete the information required and clicks Search. The user can complete one of
the fields and click on search. If no values are entered in the above fields, click Search
and all the registered eFiling users for the relevant organisation will be displayed.

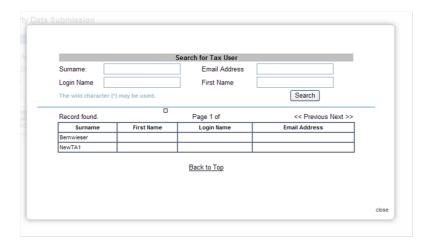

 The screen with the user's details will be displayed. Select the user that is to be enrolled as the Technical Administrator

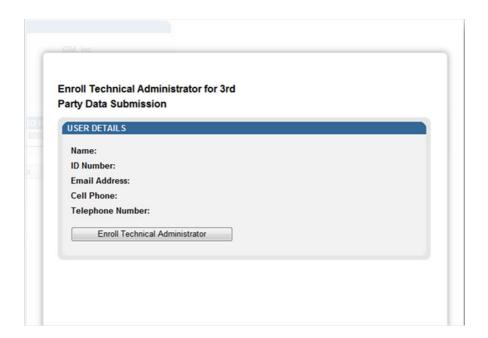

The screen with the details of the selected user will be displayed as a confirmation.
 Select Enroll Technical Administrator to submit the request.

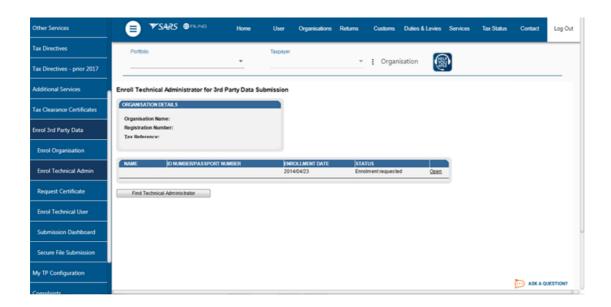

 By selecting the Enrol Technical Administrator button you will be redirected to the grid page.

- In the Status column, the status Enrolment Requested indicates that SARS is still
  processing the enrolment. The status Link Enrolled will be displayed once the
  enrolment of the user as the Technical Administrator has been confirmed.
- To replace one Technical Administrator with another Technical Administrator, the first enrolled Technical Administrator must have a status Link Enrolled. The Business Administrator must then enrol a new Technical Administrator. Click Find Technical Administrator and once a new Technical Administrator has been enrolled, the other Technical Administrator can be deleted.
- To delete all Technical Administrator(s), all associated Technical Users and certificates need to be deleted first. Refer to paragraph 6.1 Enrolling a Technical User for a description of how to delete technical users.

# 4.2 Viewing details of a Technical Administrator

To view all the Technical Administators, click Enrol Technical Admin

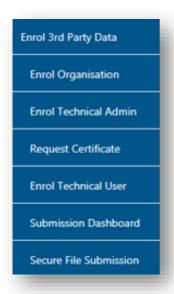

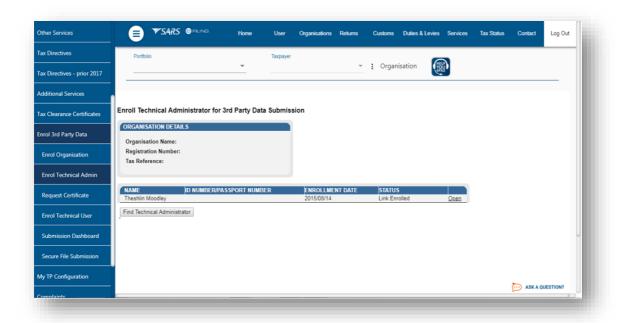

 All the Technical Administrators will be displayed. Click Open next to a Technical Administrator to view the details of that particular Technical Administrator.

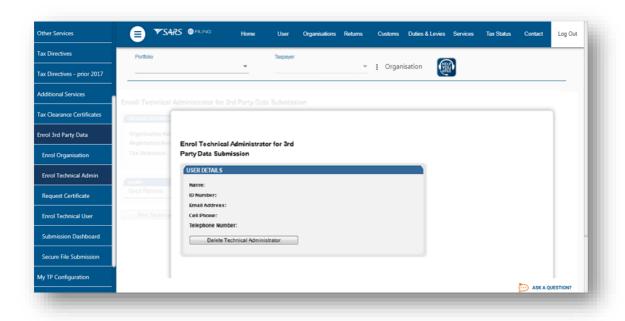

Details of the particular Technical Administrator will now open.

# 4.3 Deleting a Technical Administrator

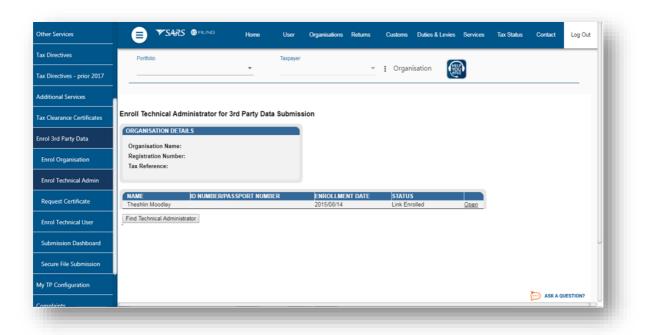

 To delete a Technical Administrator, click Open next to the Technical Administrator that is to be removed.

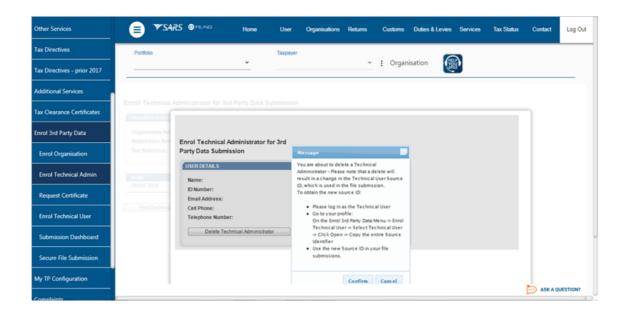

Click Delete Technical Administrator to remove the Technical Administrator.

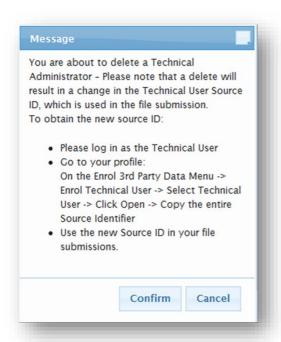

- You will be prompted to confirm that the user must be deleted. If you select Confirm, the Technical Administrator will be deleted. To cancel the deletion, select Cancel.
- To delete all Technical Administrator(s), all associated Technical Users and certificates need to be deleted first. Refer to paragraph 6.1 Enrolling a Technical User for a description of how to delete technical users.

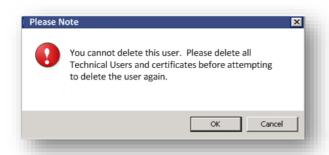

 If you attempt to delete the only enrolled Technical Administrator without having deleted all the Technical Users first, this message will be displayed.

#### 5 SECURITY CERTIFICATE FROM SARS

#### 5.1 Requesting a certificate from SARS

 Once a Technical Administrator has been enrolled successfully, the Technical Administrator can request the security certificate from SARS. This certificate is required for submission of data via the websecure (https) channel.

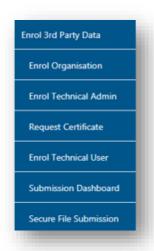

 To request the security certificate from SARS, select Request Certificate from the side menu options, on your Organisations work page under the Enrol 3rd Party Data menu.

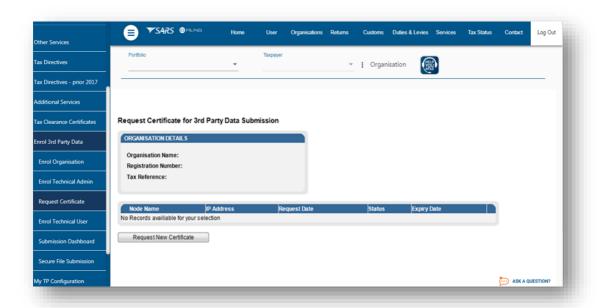

- To request the certificate from SARS, go to Services on the top menu, then click Enrol
   3<sup>rd</sup> Party Data on side menu then select Request Certificate
- The Request Certificate screen will list all certificates that were issued previously for that taxpayer. Initially this list will be empty. Click Request New Certificate to start a new certificate request process.

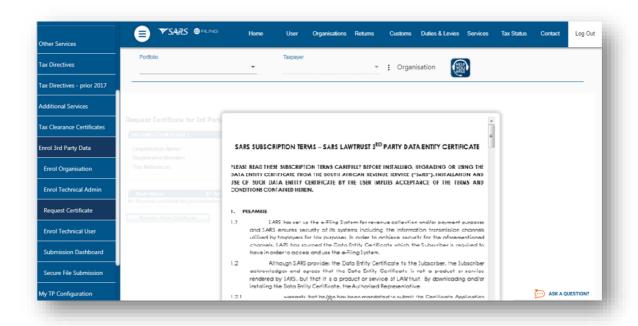

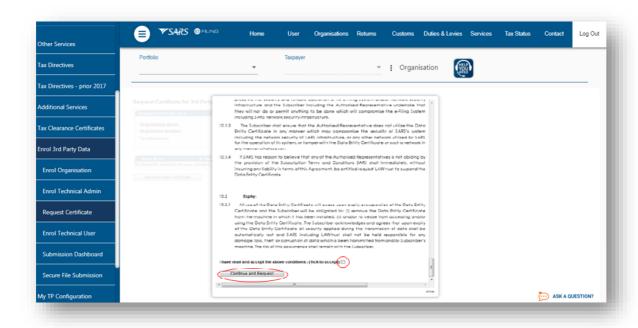

You will be requested to accept the Terms and Conditions (T&C) that govern the use of this service by ticking the box next to I have read and accept the above conditions. Once the terms and conditions have been accepted, click Continue and Request. Please note that unless the terms and conditions are accepted, you will not be able to proceed to the next step.

#### 5.2 Electronic request process

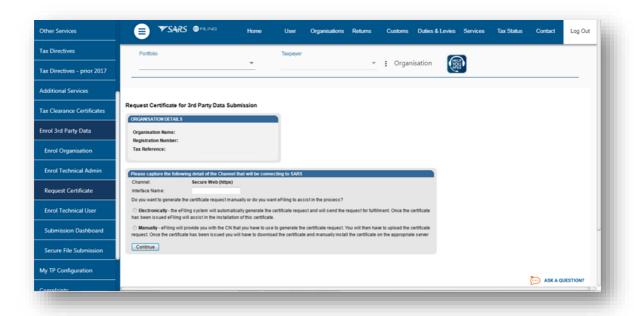

- Capture the Interface Name i.e your company name. Select either the Electronic or Manual options for issuing the certificate. It is recommended for secure web https channel that you select Electronic. This means that the eFiling system will automatically generate the certificate request and will send the request for fulfillment. Once the certificate has been issued, eFiling will assist in the installation of the certificate.
- To generate the certificate request electronically, select **Electronically** button.
- To use the electronic request process complete the screen above and once you are done, click Continue.

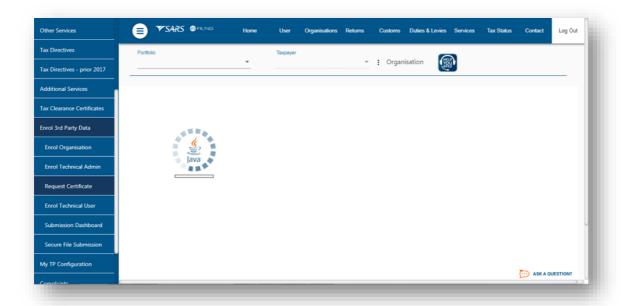

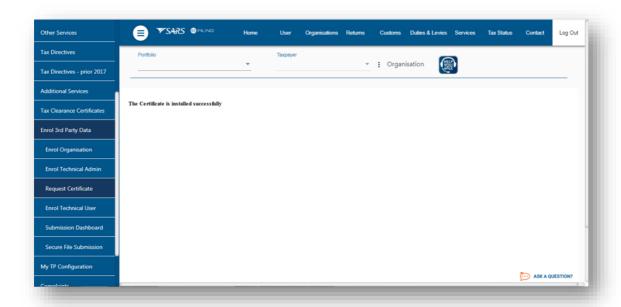

 The message will appear confirming that your certificate has been successfully installed.

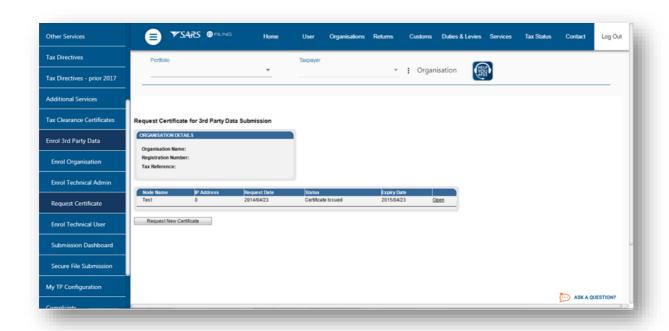

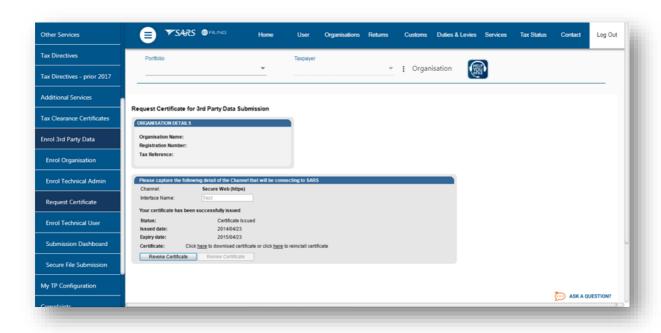

## 5.3 Manual request process

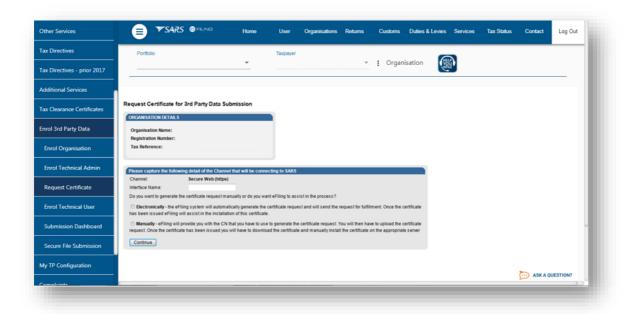

 To use the manual process to request a certificate, select Manually and click Continue button to proceed.

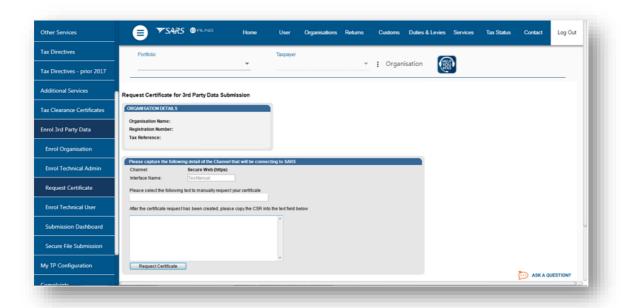

 Copy the Certificate Signing Request (CSR) into the textbox. then click Request Certificate.

Note: SARS does not provide the CSR however it is generated by the user

#### -----BEGIN CERTIFICATE REQUEST-----

MIIC3jCCAcYCAQAwgZoxFTATBgNVBAMMDFJIaW5oYXJkIDAwMTEUMBIGA1UECwwL QmVocmVucyAwMDExETAPBgNVBAoMCExBV3RydXN0MRIwEAYDVQQHDAIDZW50dXJp b24xEDAOBgNVBAgMB0dhdXRlbmcxCzAJBgNVBAYTAlpBMSUwlwYJKoZlhvcNAQkB FhZzdXBwb3J0QGxhd3RydXN0LmNvLnphMIIBIjANBgkqhkiG9w0BAQEFAAOCAQ8A MIIBCgKCAQEAh2bZmV0r1yPG/DLRRQXDpwR/hy4fCleaQDXzX4P4h8LFBRLFY88N ceuUJDISYbtME/sS4+z7+slK/ubTJLrZEmoaO/gj5JvJhGffYWG69ZEOsGssN8Tq w9pA4XgloBb+ExzvrmgMvq7ro4EwiWZ6+URBxUqwsRsThakmbZdejtBUqSWckldr a2XgDvHgDqhX/CKPPJ84qa3+eLOnQXAMV2Mmy0Yl7qrOxjDUh9jD1T/ce+6M/1C9 NHfwMjAvKFXLvsVAW+MOuK50go6GeYUy8ZxfFCMADhyxHW7qK2COBQZmqtprK7PT 3jmcMb7axyJ6PolK8iaQIFRWa3SATH1kywIDAQABMA0GCSqGSlb3DQEBBQUAA4IB AQAY5/Ug6bA1lrAlM954hkhyJGMSmGJA8w+TkrTl5KGUoc7fMV1bqkDvt+aToGxV ftengEf98JrGi48W13diazyNLMvyNnaOClK5xy144SpliLBWUvHHXVP0obnDJnsN HKX+BBHiBI/9nyVYkM0Jgqepa4PNLjPSjyvxbc/Git1cb2bC0svHWWcnlB1J1Htq iwZVbEdknzGEmRY3fjrChf5dTdenroavythyKbsNlgJpinlowrLEDjnMqmQlYNxi 7gJWOx2S6lP1vva1iYuf5KRJMSaF+3Oxmk7qZR+j/08/HuBatOZ1+3gwpL5oPpxx iCb1hDfnib25L3kWQe4JtNKd

#### ----END CERTIFICATE REQUEST-----

- Please note that a typical request string will look as above
- You will now have the option to download the security certificate and then install it on the relevant server or to reinstall the security certificate.

#### 5.4 Deleting a certificate

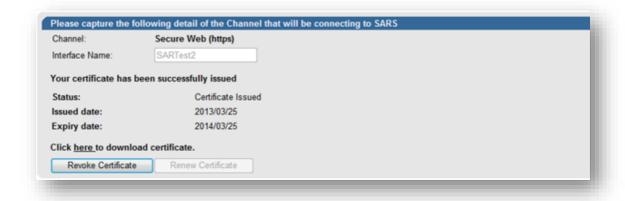

Click Revoke Certificate to cancel the certificate.

- Revoke Certificate You have the option to revoke a certificate. If Revoked
   Certificate is clicked, the certificate will be revoked and the status of the certificate will
   change to indicate that it was cancelled. The revoked certificates will still be on the list
   of certificates.
- Renew Certificate Certificates are only valid for 12 months from date of issue. The
   Renew Certificate button will only be available 30 days prior to the expiry date.

#### **6 MANAGING TECHNICAL USERS**

## 6.1 Enrolling a Technical User

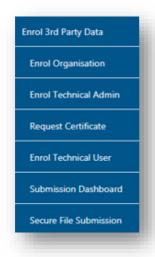

- To enrol a Technical User, go to "Services" on the top menu, and then click Enrol 3<sup>rd</sup>
   Party Data on side menu.
- Select Enrol Technical User from the side menu options. Please note that a Technical Administrator may not enroll as a Technical User.

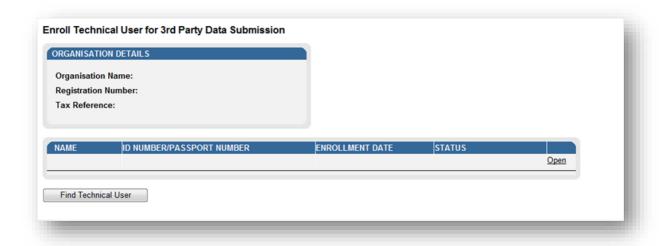

• Click Find Technical User to search and select a Technical User.

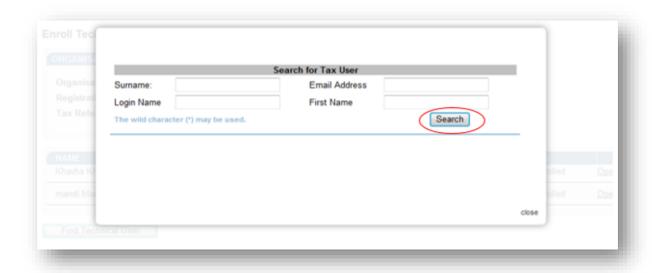

 Complete the information required and click Search. If no values are entered in the above fields, click Search and all the registered eFiling users for the relevant organisation will be displayed.

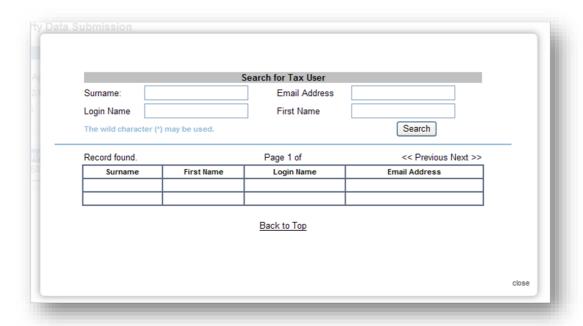

Select the user to be enrolled as a Technical User.

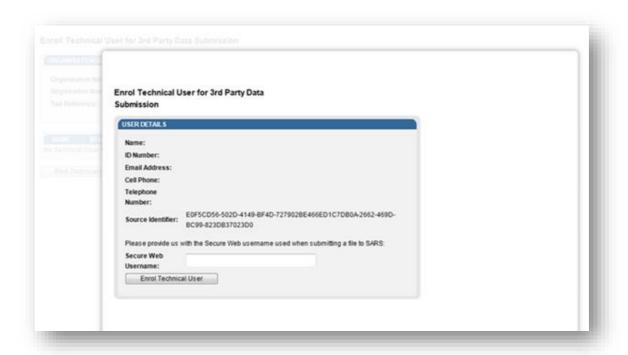

- To enrol the selected user, click **Enrol Technical User**.
- Note: It is mandatory to complete the cell phone number of the Technical User as SARS will sms the log in credentials to this cell phone number.

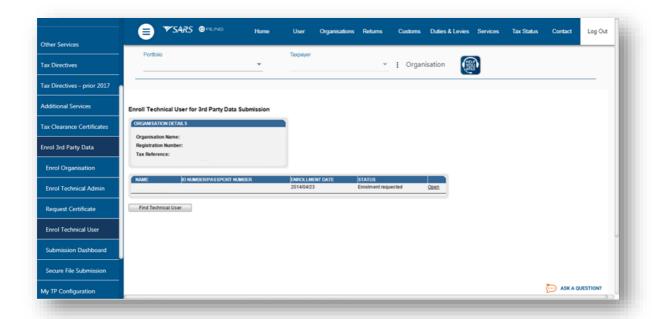

- You will be redirected back to the grid page.
- In the STATUS column, the status Role Enrolment Requested will be displayed while SARS is processing the enrolment. The status Role Enrolled will be displayed once the enrolment of the user as a Technical User has been confirmed.
- Once the Technical User has been enrolled, the SMS with the above information will be sent to the Technical User. The password must be used to sign-in the SARS Secure
   File Gateway The technical user password will be sent via sms.
- A particular Technical User can only be deleted once the Technical User has the status of Enrolled.

# 6.2 Viewing details of a Technical User

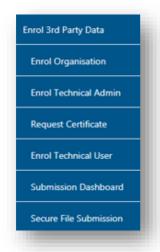

To view all the Technical Users, click Enrol Technical User

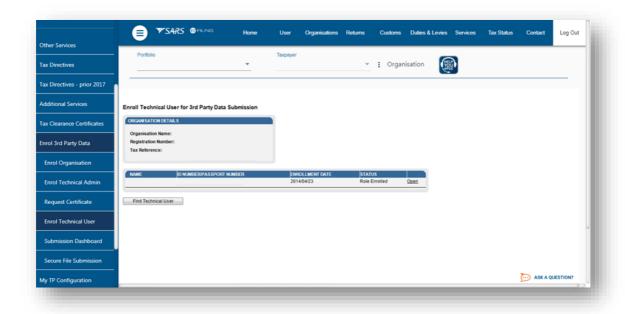

 All the Technical Users will be displayed on the screen. To view the details of a particular Technical User, click Open next to the relevant user.

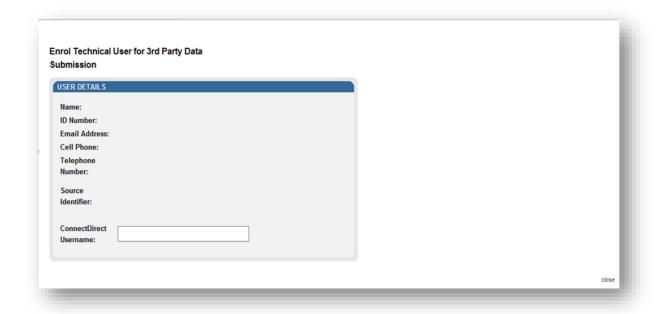

Details of the Technical User will be displayed. The Source Identifier field must be
used in all files submitted by that Technical User on the Direct Data Flow Channel
using the Secure File gateway technology. Deleting a Technical User

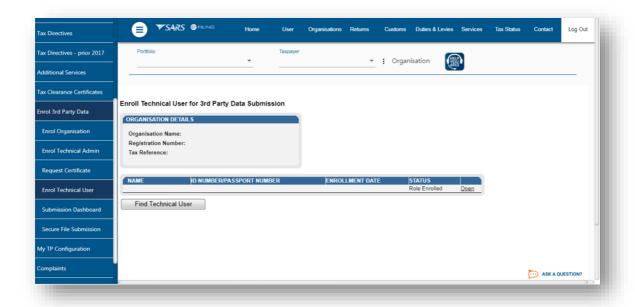

 To delete a Technical User, click Open next to the Technical User that is to be removed on the Enrol Technical User for 3<sup>rd</sup> Party Data Submission page.

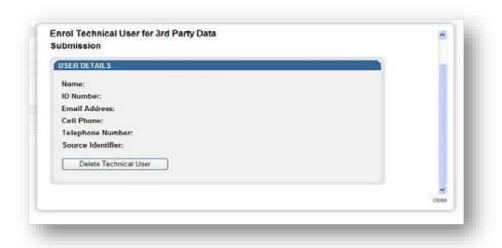

• Click **Delete Technical User** to remove the Technical User.

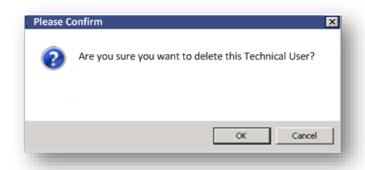

You will be prompted to confirm if the Technical User must be deleted. Selecting OK,
 will delete the Technical Administrator. To cancel the deletion, select Cancel.

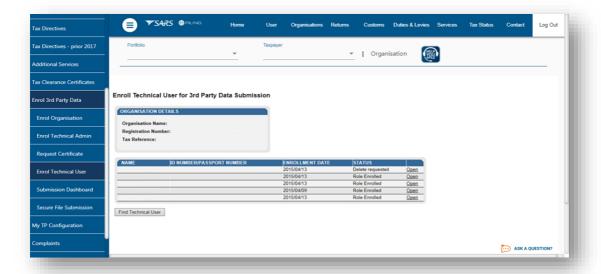

- In the Status column, the status Delete Requested indicates that the request to delete the user as a Technical User has been submitted to SARS. The status User Deleted will be displayed once the enrolment of the Technical User has been cancelled on SARS's systems.
- The deleted Technical Users will not be displayed on the screen.

#### 7 SUBMISSION DASHBOARD

 The user must be logged in as a Technical Administrator or Technical User to be able to view the Submission Dashboard.

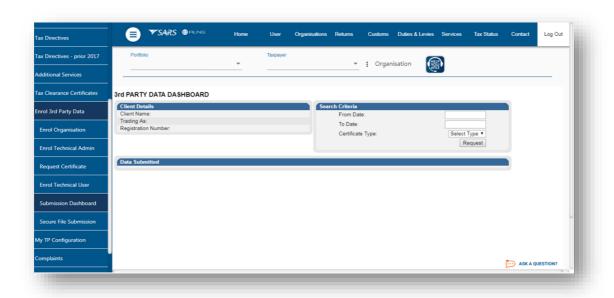

To view the Submission Dashboard go to Services on the top menu, then click Enrol
 3<sup>rd</sup> Party Data on side menu. Select Submission Dashboard from the side menu

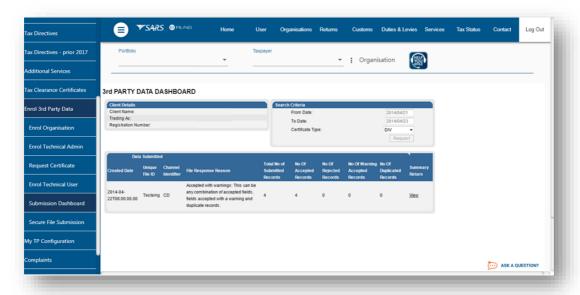

• In the **Search Criteria**, you will t be able to enter the **From Period** and **To Period fields**. You will have to click **Request** to ensure that the latest status information is displayed on the dashboard.

#### 8 SUBMISSION OF DATA FILES TO SARS

• To access the **Secure File Submission**, go to **Services** on the top menu, and then click **Enrol 3**<sup>rd</sup> **Party Data** on side menu.

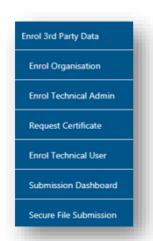

Select Secure File Submission from the side menu.

Note that port 60600 (Login page) and 60666 (password resend) should be enabled on your network. You IT department should be able to assist you with opening the ports.

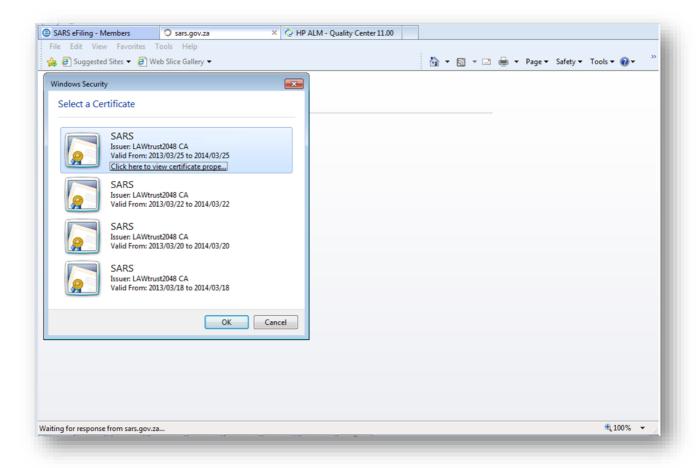

- A list of certificates ready for submission will display. Select the certificate you want to submit to SARS.
- You will be routed to the Secure File Gateway site.

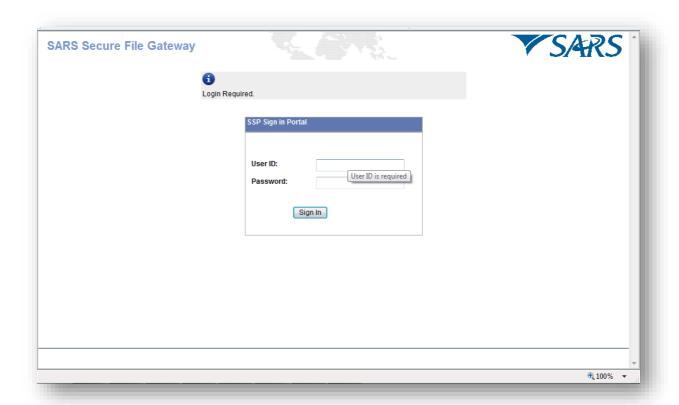

 Use the user ID and password as provided to a Technical User as per sms received from SARS.

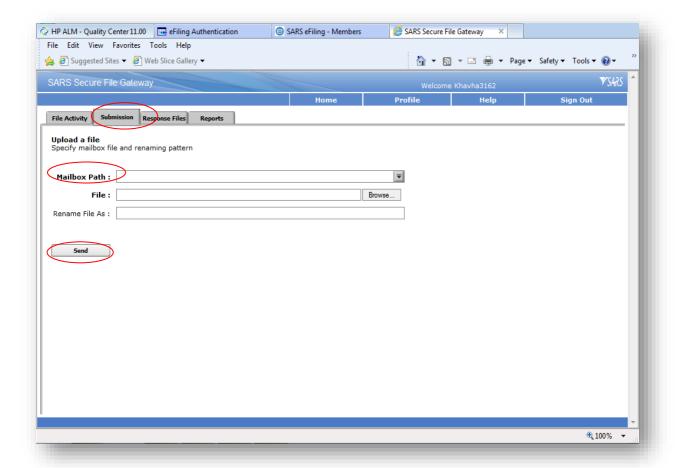

- Click **Submission** tab
- From the Mailbox Path' drop-down box you should always select "I" only, Then select Browse to attach file to be submitted to SARS.

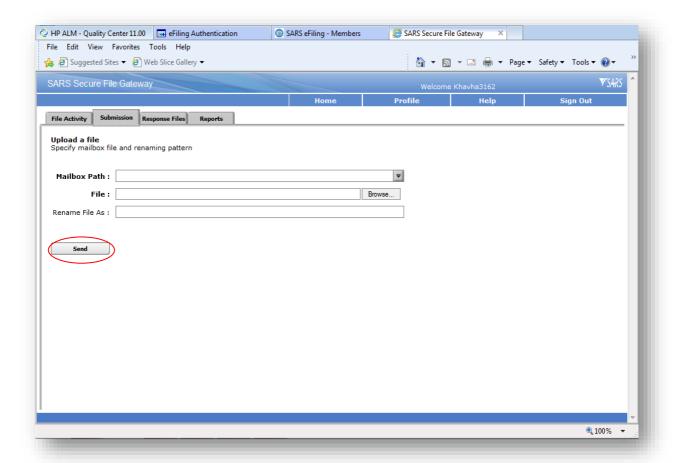

Select Send button to submit the file to SARS.

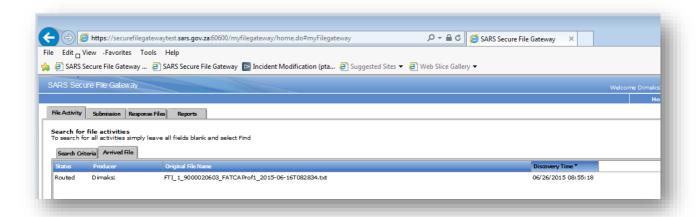

 The status should be show as "Routed". This would indicate that the file was send to SARS successfully.  Click Response Files tab to view statuses of other files submitted to SARS via this channel. Depending on the size of the file a response file will be send from SARS within few minutes.

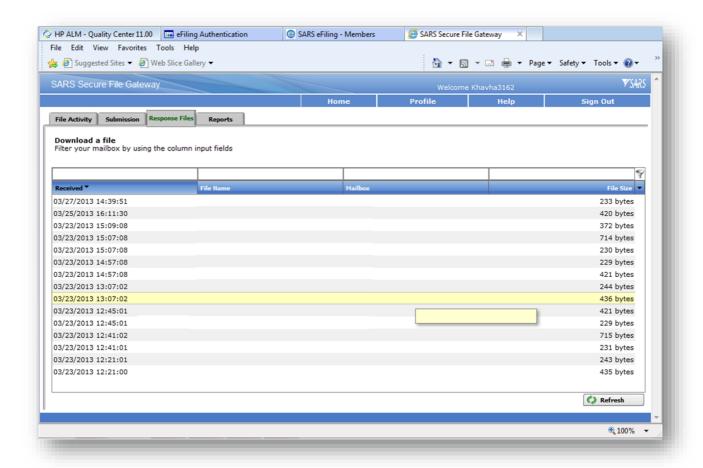

 Note: Save the file immediately before opening it because once it has been opened it is going to be moved from the list/mailbox. Submitted files can be viewed by using the submission dashboard.

# 9 IMPORT A CERTIFICATE

• To access, click **Tool**, and then Internet options.

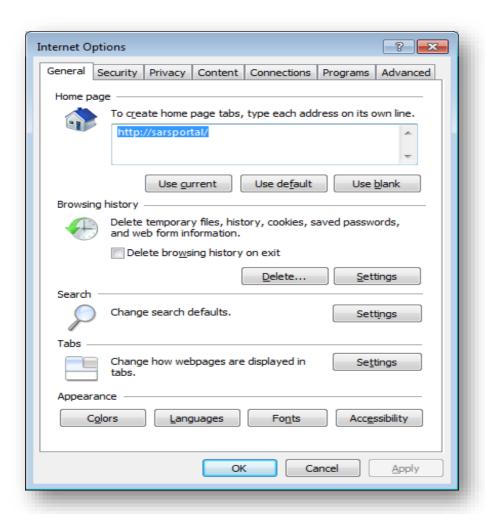

## • Click on Content

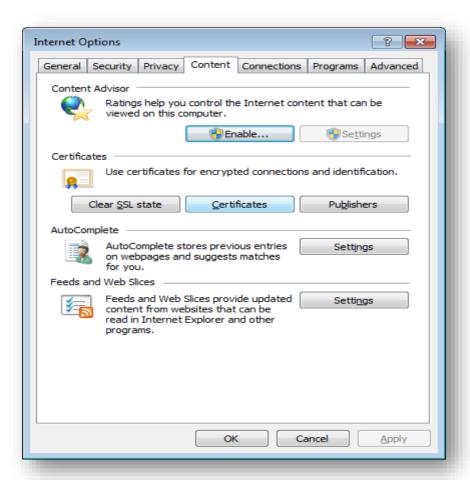

#### Click Certificates

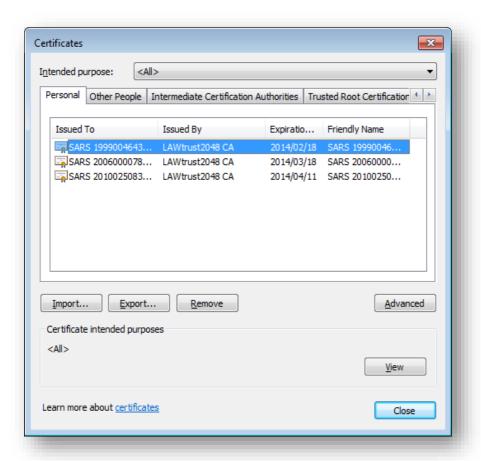

Select the Certificate and click Import

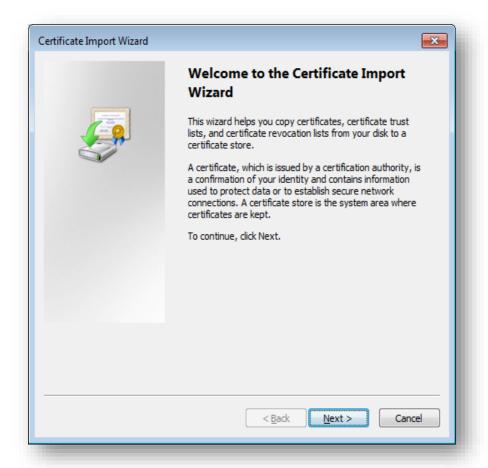

- Click Next.
- Give the name of the file when you exported it

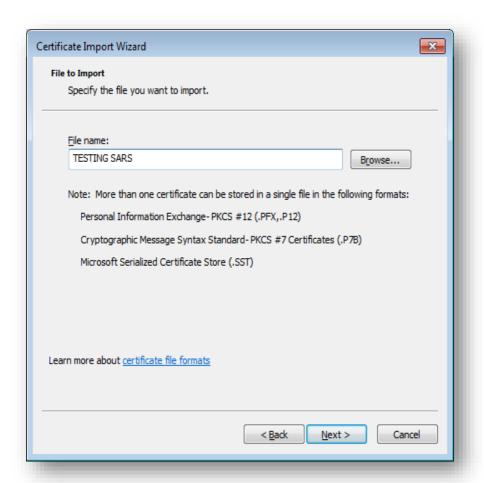

#### Click Next.

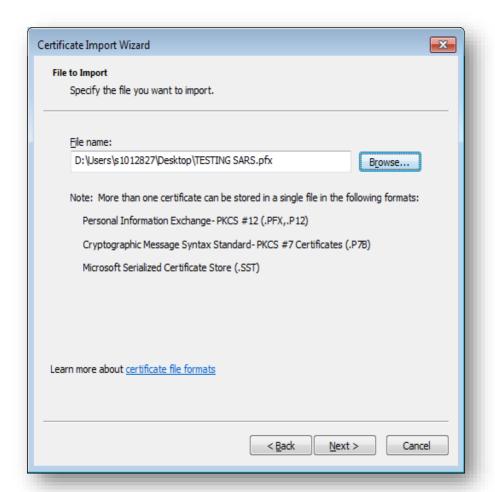

- Click Next.
- Enter a password.

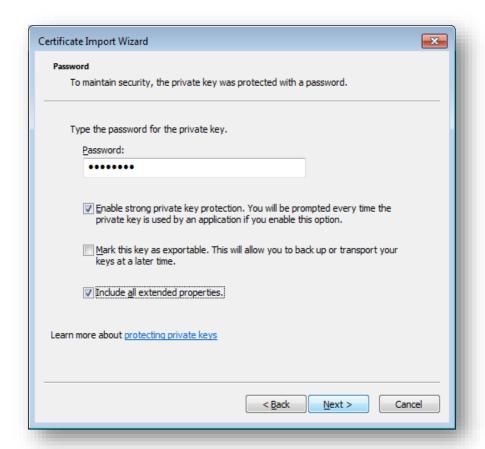

- Click Next.
- Select Automatically select the certificate store based on type of certificate

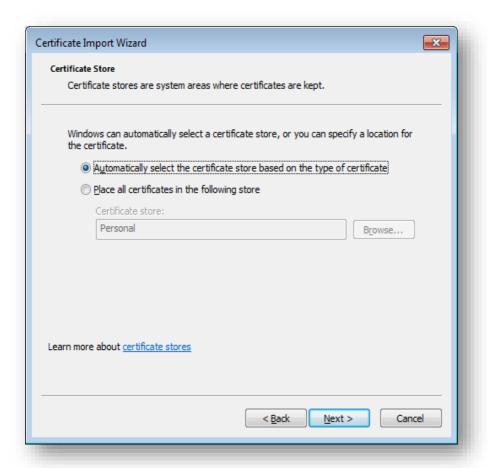

## • Click Next.

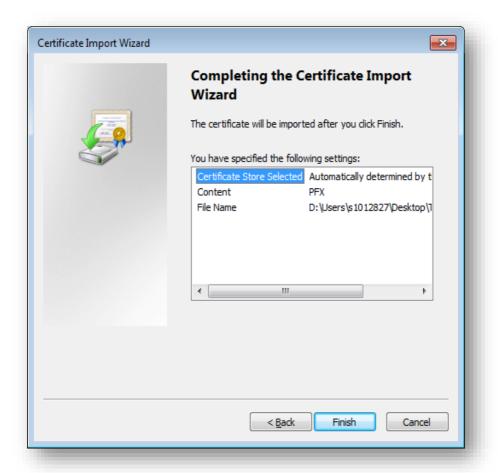

• Click finish.

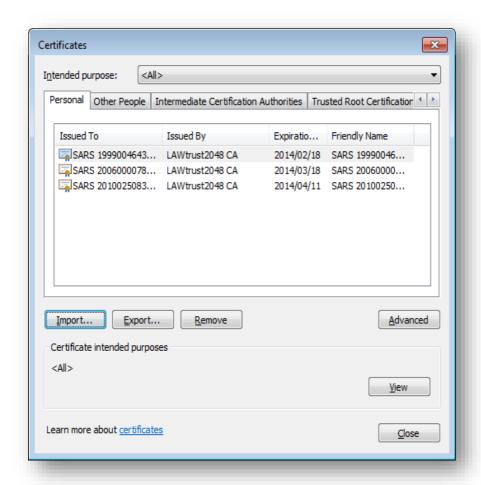

• Select the import file and click on Import

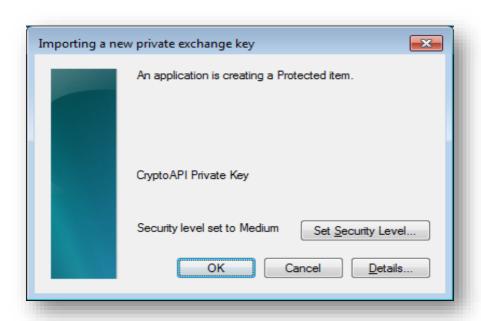

#### • Click **OK**

EXTERNAL GUIDE
GUIDE FOR SUBMISSION OF THIRD
PARTY DATA USING THE HTTP
CHANNEL
GEN-ENR-01-G02

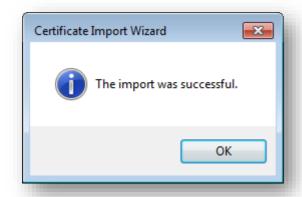

# 10 EXPORT A CERTIFICATE

- Go to explorer.
- Click Tools.
- Select Internet Options
- Click **OK**

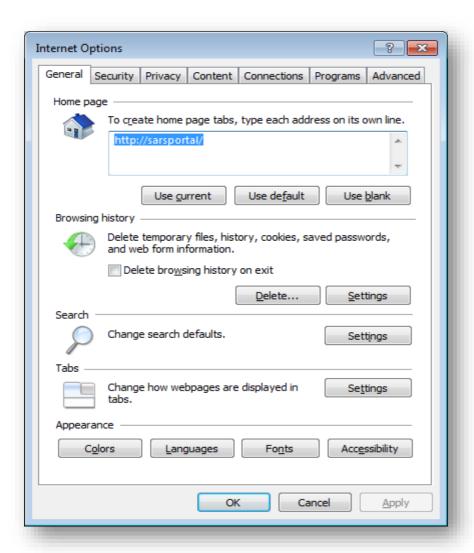

## • Select Content

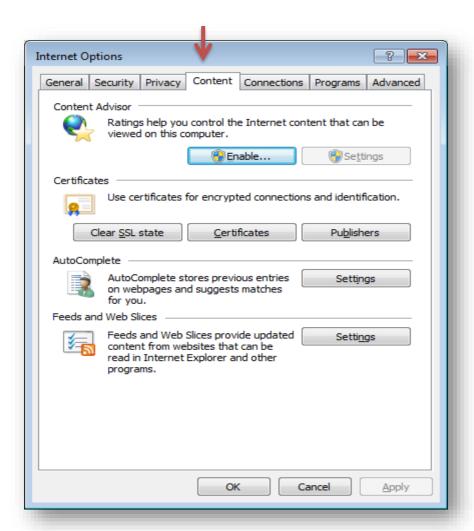

#### • Select Certificate

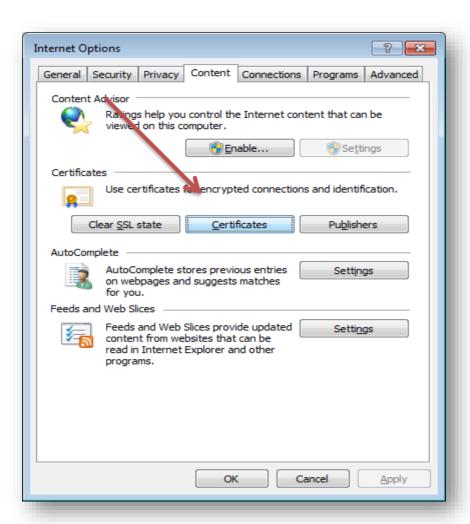

Select the Certificate you want to export

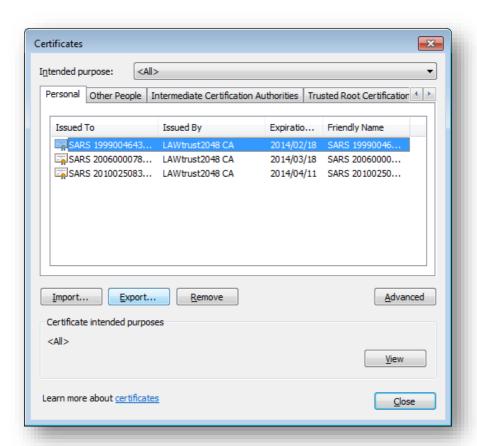

After you selected the certificate, click **Export** and then **Next**

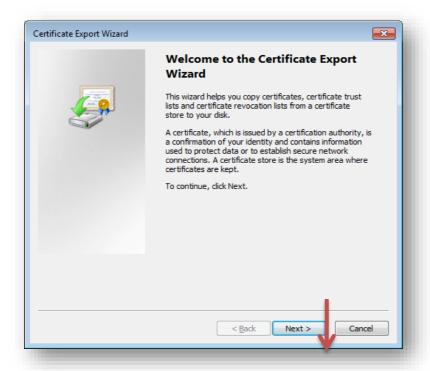

Click Yes, export the private key and then Next

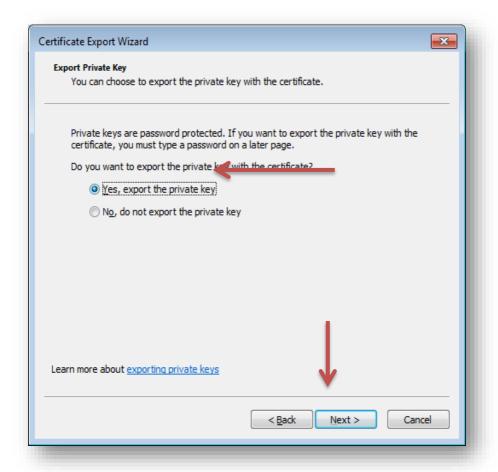

Select Personal Information Exchange and click Next

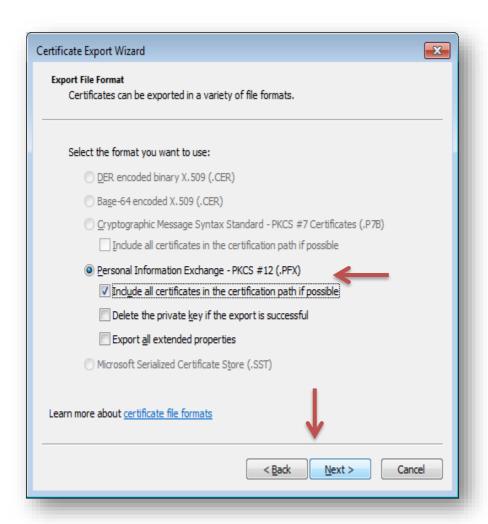

Select a password for the private key

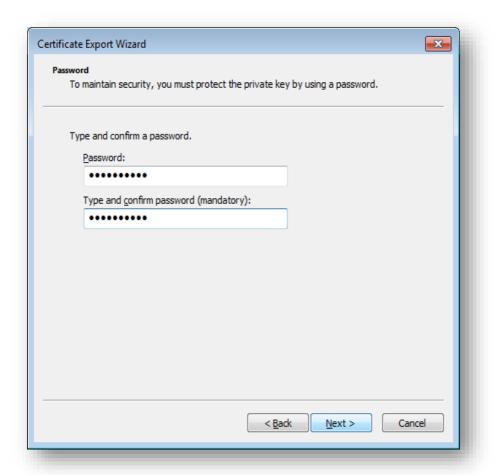

• Enter a file name and click on **Next** 

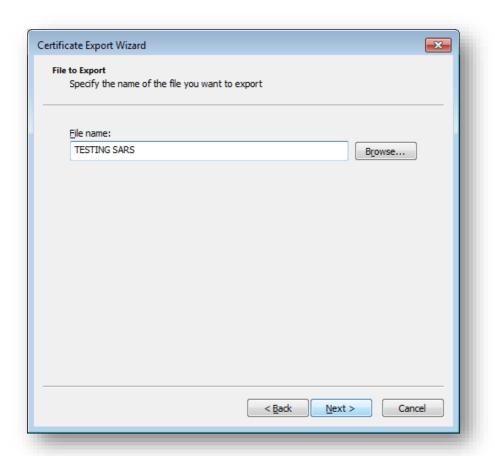

## Click Finish

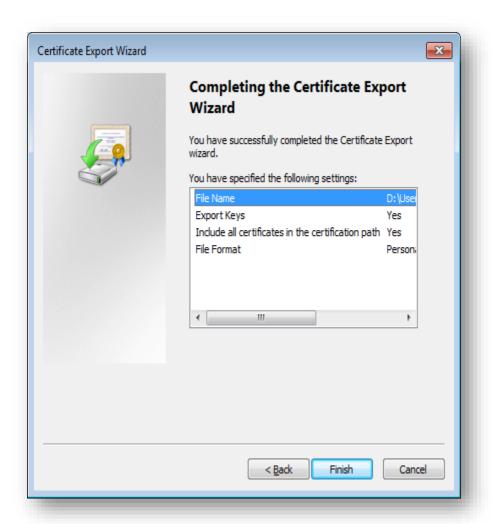

The export was successful.

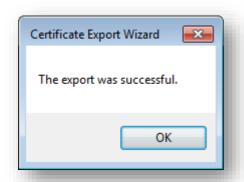

# 11 FURTHER INFORMATION

• For more information call the **SARS Contact Centre** on 0800 00 SARS (7277) or visit a SARS branch.

# 12 CROSS REFERENCES

| DOCUMENT #      | DOCUMENT TITLE                                 | APPLICABILITY |
|-----------------|------------------------------------------------|---------------|
| GEN-ENR-01-G04  | How to declare your Foreign Tax Information    | All           |
|                 | (FTI) for the AEOI - External Guide            |               |
| GEN-ENR-01-G03  | How to activate submit and declare third       | All           |
|                 | party data IT3 via eFiling                     |               |
| GEN-ENR-01-G02  | Guide for submission of third party data using | All           |
|                 | the HTTPS channel                              |               |
| GEN-ELEC-18-G01 | How to register manage users and change        | All           |
|                 | password on eFiling                            |               |
| GEN-ENR-01-G06  | HOW to activate and declare medical            | All           |
|                 | scheme contribution and insurance payments     |               |
|                 | IT3(F) via eFiling                             |               |

# 13 DEFINITIONS AND ACRONYMS

| FTI   | Foreign Tax Information                                |
|-------|--------------------------------------------------------|
| OECD  | Organisation for Economic Co-operation and Development |
| FATCA | Foreign Account Tax Compliance Act                     |
| FFI   | South African Foreign Financial Institutions           |
| SARS  | South African Revenue Service                          |
| AEOI  | Automatic Exchange of Information                      |
| GIIN  | Global Intermediary Identification Number              |
| RFI   | Reportable Financial Institution                       |

#### **DISCLAIMER**

The information contained in this guide is intended as guidance only and is not considered to be a legal reference, nor is it a binding ruling. The information does not take the place of legislation and readers who are in doubt regarding any aspect of the information displayed in the guide should refer to the relevant legislation, or seek a formal opinion from a suitably qualified individual.

# For more information about the contents of this publication you may:

- Visit the SARS website at www.sars.gov.za
- Visit your nearest SARS branch
- Contact your own registered tax practitioner
- If calling from within South Africa, contact the SARS Contact Centre on 0800 00 7277
- If calling from outside South Africa, contact the SARS Contact Centre on +27 11 602 2093 (only between 8am and 4pm South African time).

EXTERNAL GUIDE
GUIDE FOR SUBMISSION OF THIRD
PARTY DATA USING THE HTTP
CHANNEL
GEN-ENR-01-G02

**REVISION: 4**